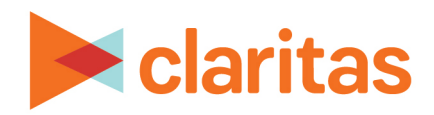

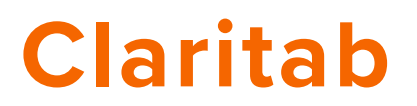

# **Report Descriptions & Report Prompts Overview**

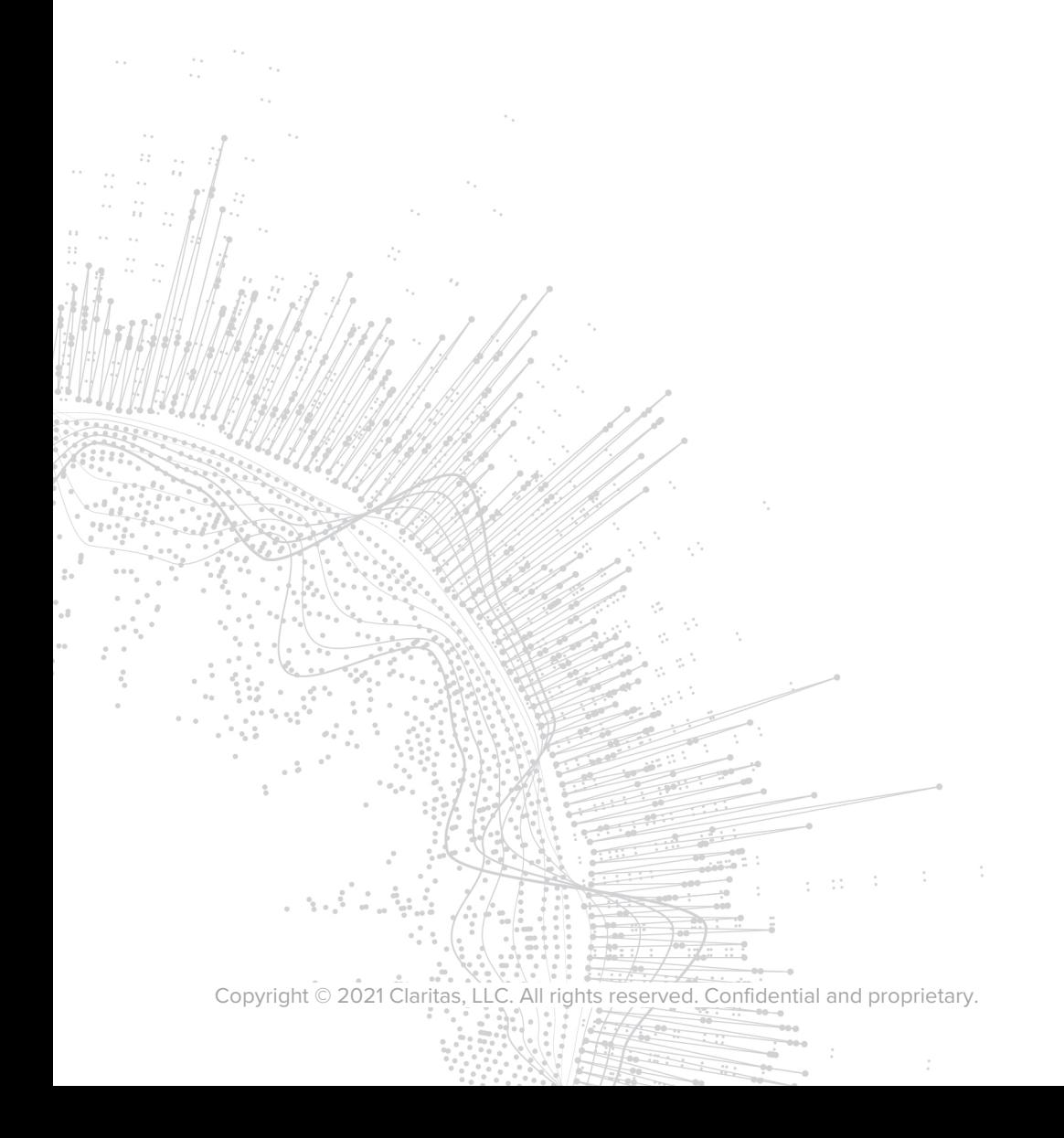

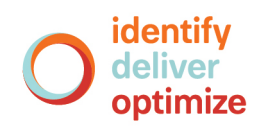

# **Claritab**

# **Report Descriptions & Report Prompts Overview**

## **CONTENTS**

[Overview](#page-1-0) [Report Descriptions](#page-1-1) [Report Prompts Overview](#page-13-0) [Custom Report Prompt Selections](#page-16-0) [View Report Output](#page-20-0) [Technical Support](#page-21-0) [Legal Notifications](#page-21-1)

### <span id="page-1-0"></span>**OVERVIEW**

This document provides an overview of the available Claritab reports, report prompts, and report output.

## <span id="page-1-1"></span>**REPORT DESCRIPTIONS**

This section provides a summary of the reports that are currently available in the Claritab builder.

Click on a report name to go to the detailed description:

- [Account Share](#page-2-0)
- [Balances per Household](#page-3-0)
- [Balance per User](#page-4-0)
- [Demographic](#page-5-0)
- [Dollar Share](#page-6-0)
- [General Penetration](#page-7-0)
- [Household Demographic Profile](#page-7-1)
- [Household Financial Product Usage](#page-8-0)
- [Household Penetration](#page-9-0)
- [New Account Share](#page-11-0)
- **[Primary Penetration](#page-12-0)**

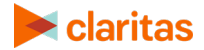

### <span id="page-2-0"></span>**Account Share Report**

### **Description**

The percentage of account mentions held by each institution for the specified product.

Note: Column percentages total 100%.

### **Purpose**

Displays a list of institutions' "piece of the pie" for accounts of a specific product.

### **Sample Report Output**

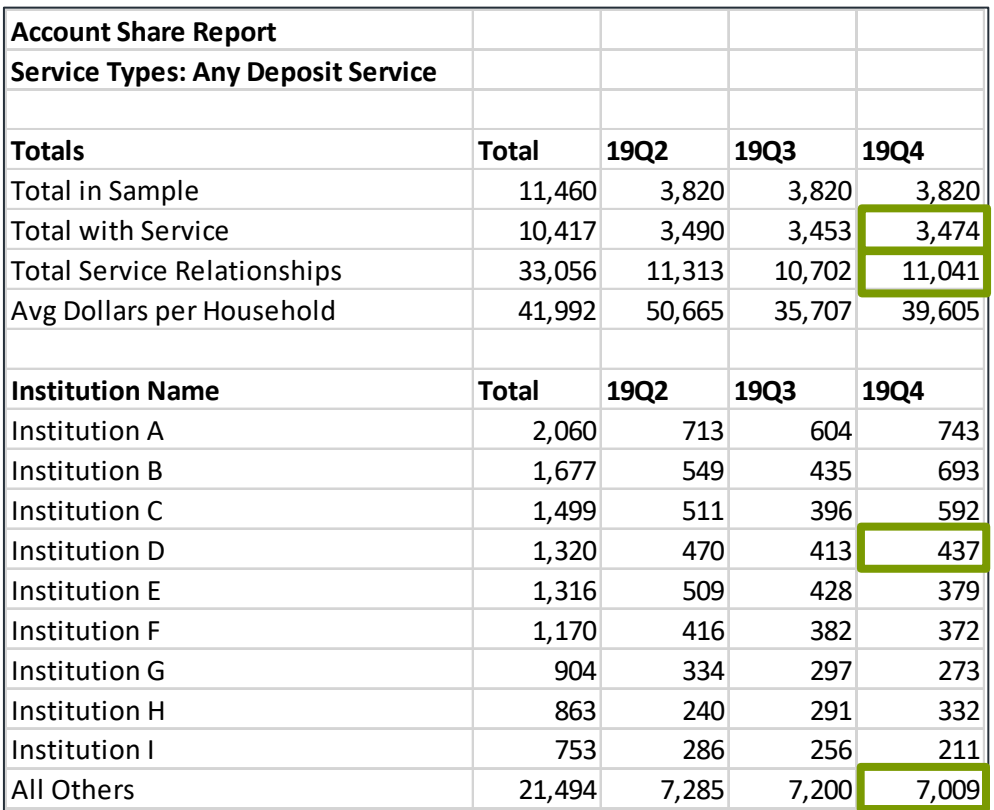

### **How to Interpret the Sample Report Output:**

- In Q4 2019, 3,474 households reported having any deposit service; these households had a total of 11,041 deposit services.
- Of the 11,041 accounts mentioned previously, 437 were held at Institution D.
- In Q42019, 7,009 of deposit services were held at All Other Institutions not individually listed in the table.

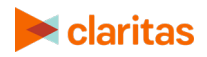

### <span id="page-3-0"></span>**Balances per Household Report**

### **Description**

The mean or median balance per household for each product, regardless of product ownership; that is, whether or not those households have a particular product. The base for this report is the total in sample.

### **Purpose**

Shows the balance amounts for each product.

### **Sample Report Output**

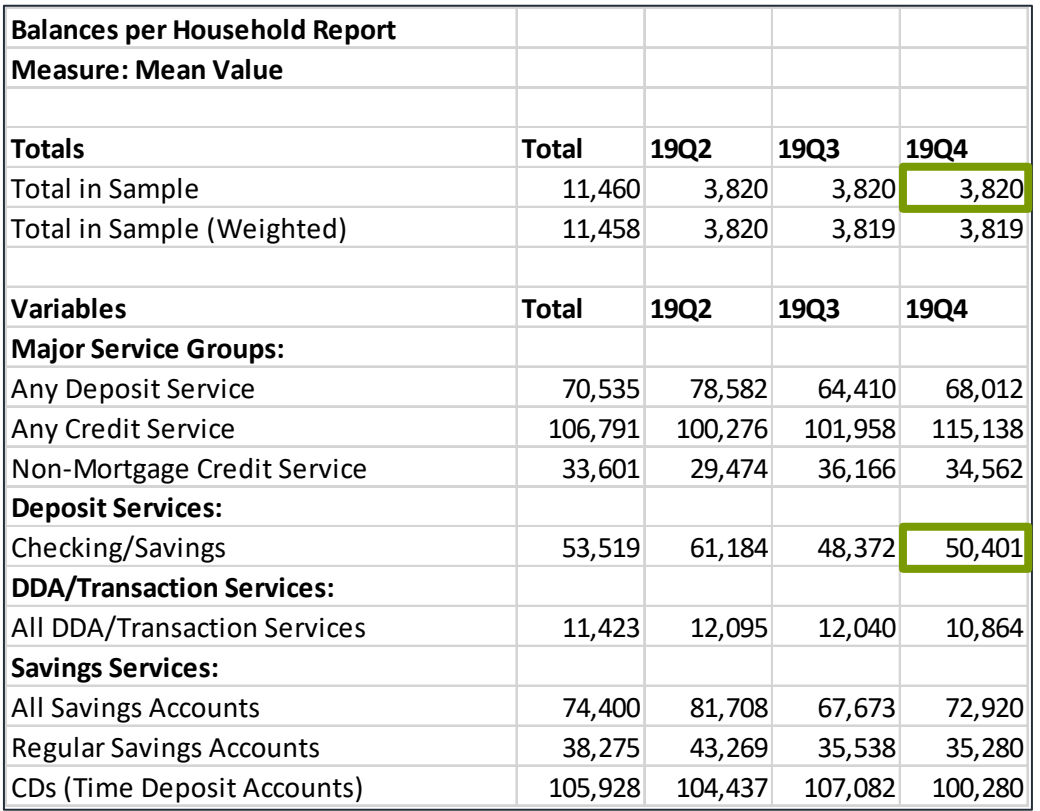

#### How to Interpret the Sample Report Output:

- In Q4 2019, 3,820 households were interviewed in this market.
- In Q4 2019, the mean balance per household for *Checking/Savings* accounts was \$50,401.

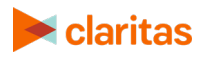

### <span id="page-4-0"></span>**Balance per user Report**

### **Description**

The mean or median balance per user household for each product. User households are dependent upon product ownership of each particular product. Only user households that report a valid balance are included in the base.

### **Purpose**

Shows the balance amounts of user households for each product.

### **Sample Report Output**

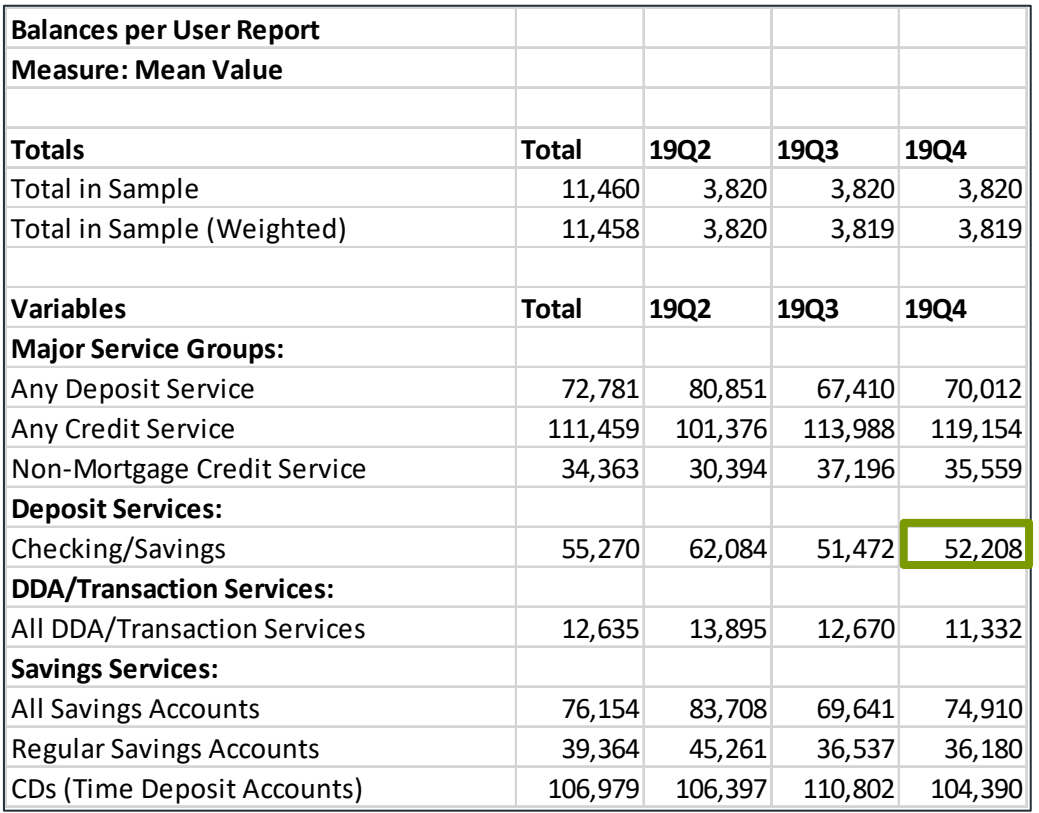

#### How to Interpret the Sample Report Output:

• In Q4 2019, the mean balance per user household for *Checking/Savings* accounts was \$52,208.

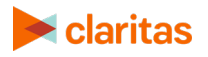

### <span id="page-5-0"></span>**Demographic Report**

### **Description**

Any demographic or custom variable as the row cross-tabbed against another demographic or custom variable.

#### **Purpose**

Analyze a specific demographic variable against another demographic variable (predefined or custom.)

### **Sample Report Output**

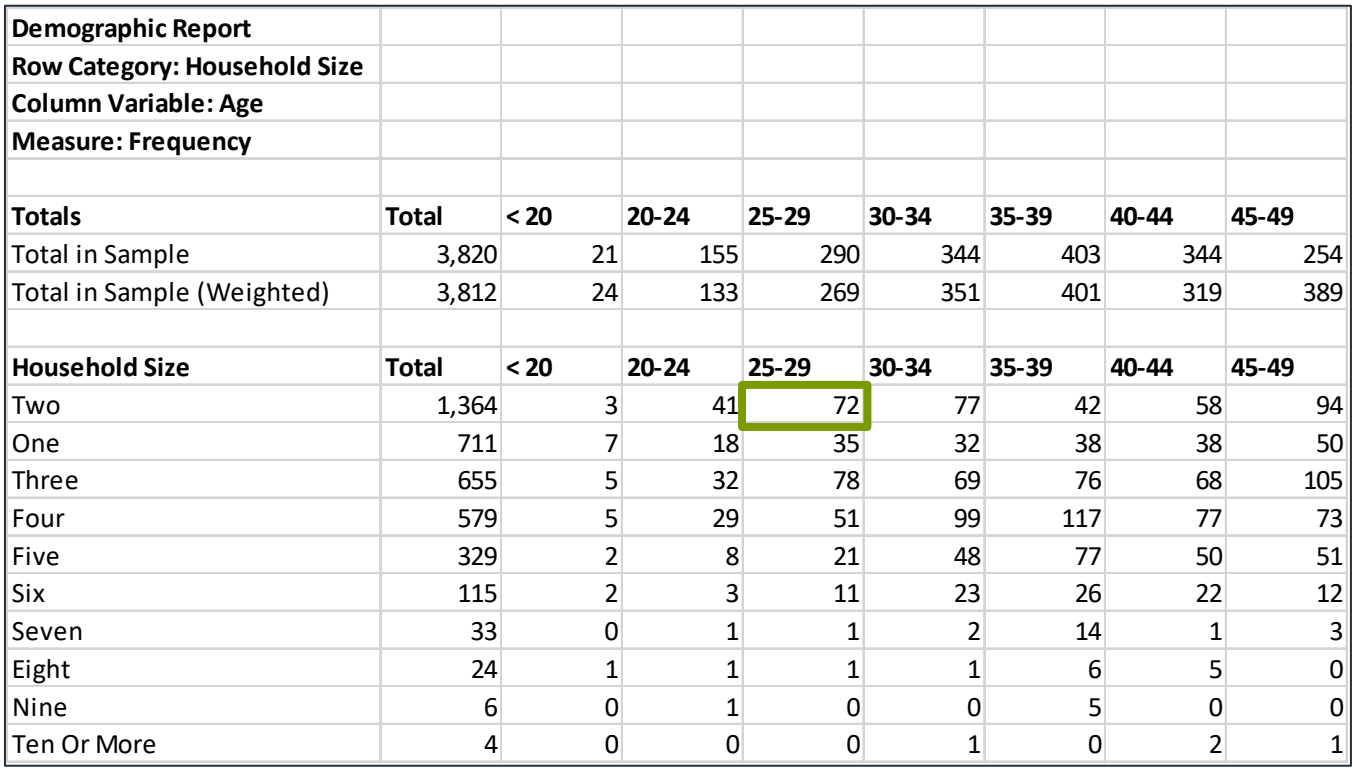

#### How to Interpret the Sample Report Output:

• For respondents age 25-29 years old, 72 are a two-member household.

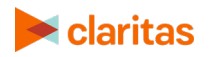

### <span id="page-6-0"></span>**Dollar Share Report**

### **Description**

The percentage of dollars reported for the product that is held by each institution.

Note: Column percentages total 100%.

### **Purpose**

Displays a list of institutions' "piece of the pie" for dollars of a specific product.

### **Sample Report Output**

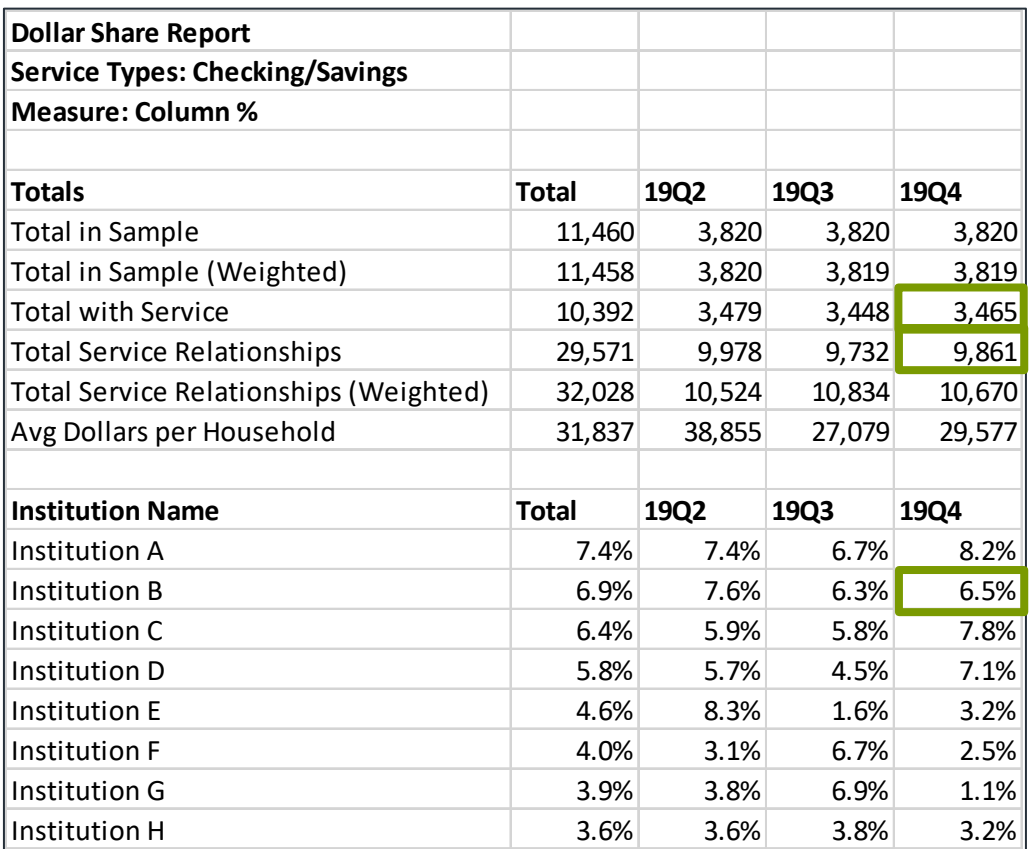

#### How to Interpret the Sample Report Output:

- In Q4 2019, 3,465 households reported having a checking/savings account; these households had a total of 9,861 checking/savings accounts.
- Of the 9,861 accounts mentioned previously, 6.5% of the dollars reported in these accounts were held at Institution B.

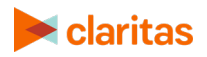

### <span id="page-7-0"></span>**General Penetration Report**

### **Description**

The percentage of households with any product at an institution.

#### **Purpose**

Overviews any banking relationship that a household has at an institution.

### **Sample Report Output**

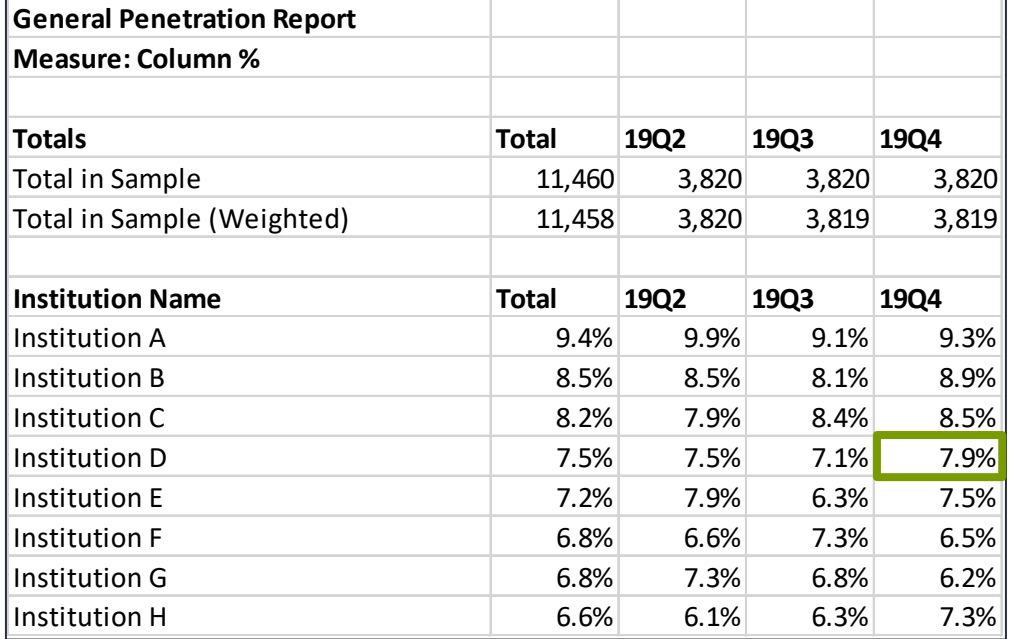

#### How to Interpret the Sample Report Output:

• In Q4 2019, 7.9% of respondents had at least one relationship with Institution D.

#### Additional Information:

- Columns may total more than 100% as households may have multiple financial institutions and/or accounts.
- Does not focus on the type of relationship or a specific product that a household may have.
- Please refer to the template descriptions of Primary Penetration and Household Penetration in this document for further information.

### <span id="page-7-1"></span>**Household Demographic Profile Report**

#### **Description**

Percentage of households contained in a range of demographic variables.

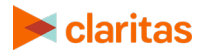

### **Purpose**

Identifies the demographic traits of a market.

### **Sample Report Output**

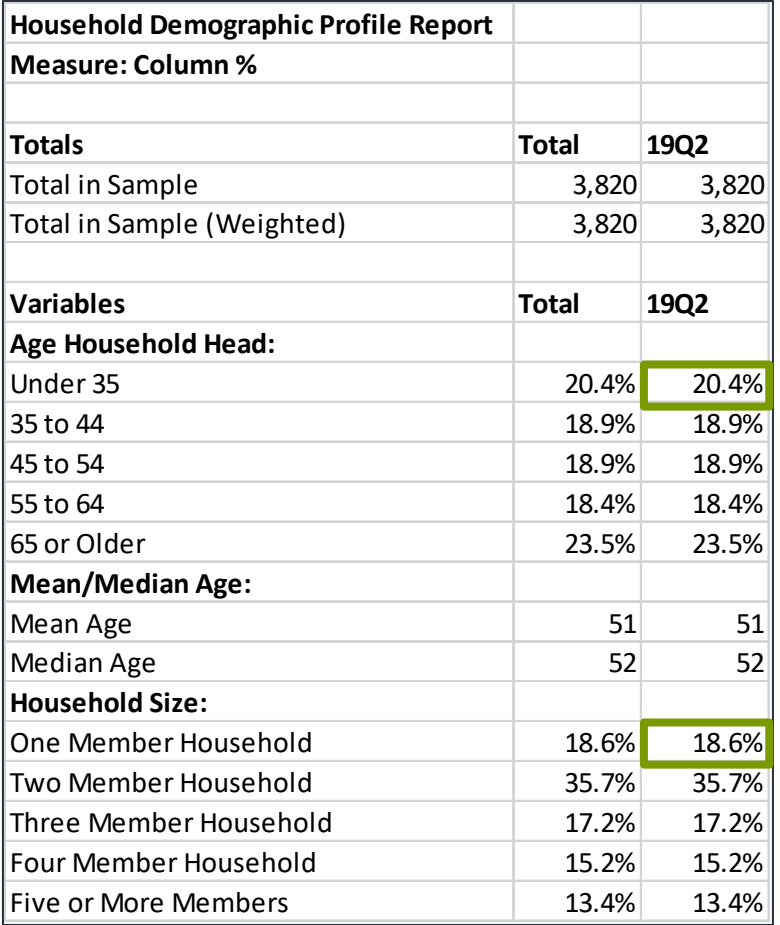

#### How to Interpret the Sample Report Output:

- In Q2 2019, 20.4% of respondents were under 35 years old.
- In Q2 2019, 18.6% of respondents were in a one member household.

### <span id="page-8-0"></span>**Household Financial Product Usage Report**

### **Description**

Percentage of households that use each product or service.

### **Purpose**

General overview of household product penetration in the market.

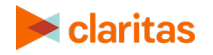

### **Sample Report Output**

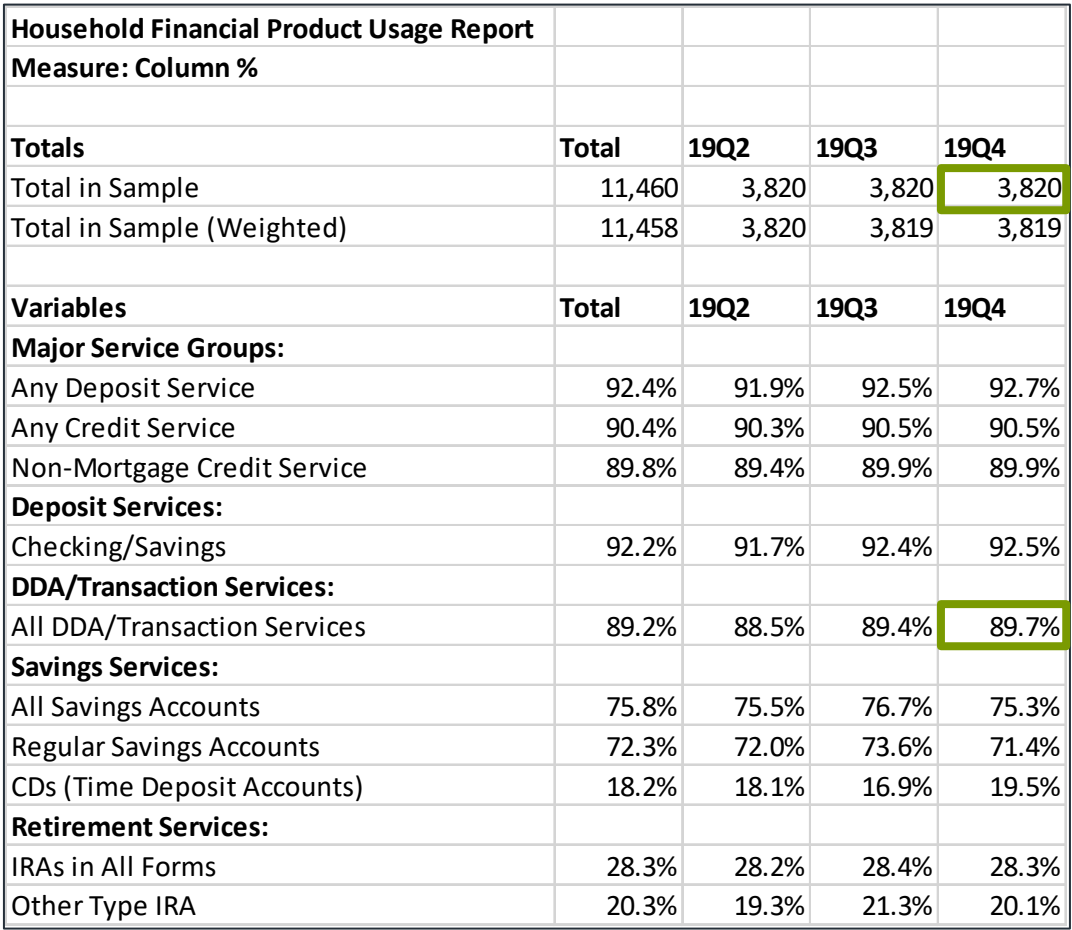

### How to Interpret the Sample Report Output:

- In Q4 2019, 3,820 households were interviewed in this market.
- Of these households, 89.7% had a DDA/Transaction service.

### <span id="page-9-0"></span>**Household Penetration**

### **Description**

The percentage of households with a specific product at an institution.

### **Purpose**

Details depth of a specific product's penetration at each institution.

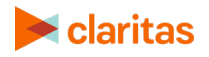

### **Sample Report Output**

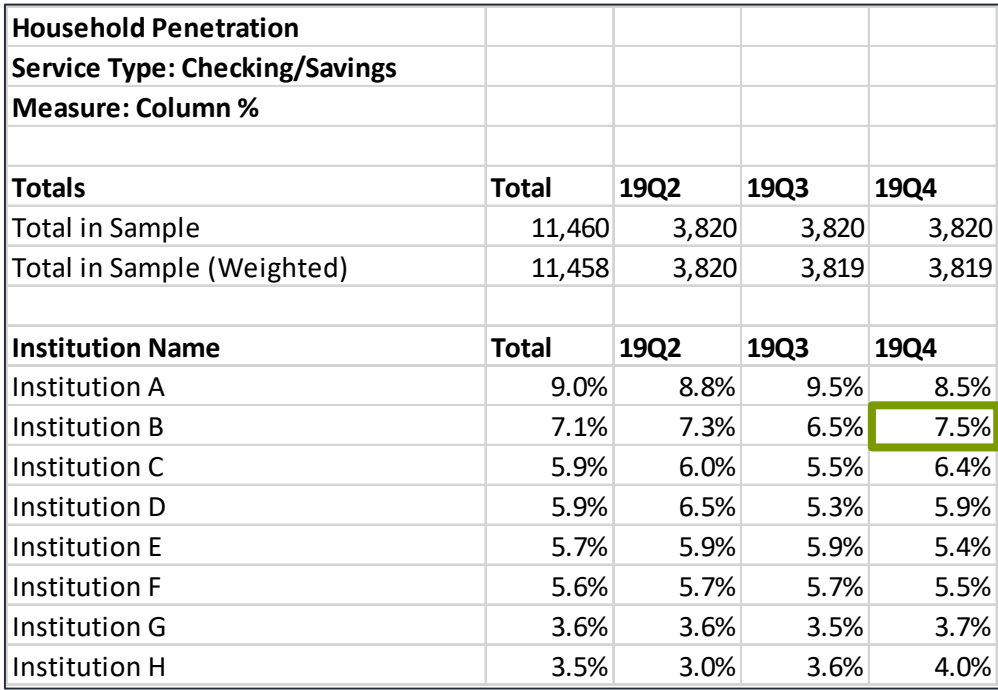

### How to Interpret the Sample Report Output:

• In Q4 2019, 7.5% of households surveyed report having a checking/savings account at Institution B.

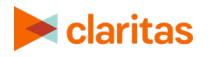

### <span id="page-11-0"></span>**New Account Share**

### **Description**

The percentage of accounts opened in the past year for the product being analyzed that is held by each institution. Column percentages total 100%.

#### **Purpose**

Displays a list of institutions' "piece of the pie" for account acquisition in the past year for a specific product. Shows the success of other institutions' account acquisition strategies.

### **Sample Report Output**

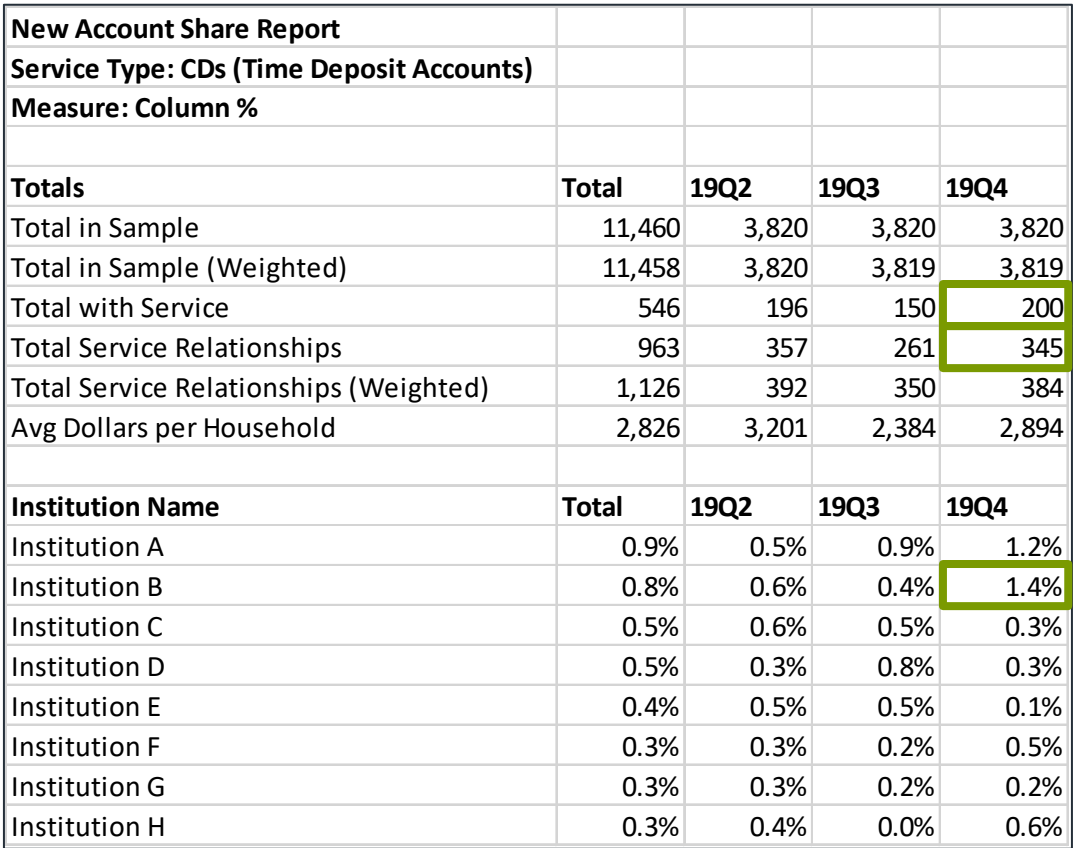

#### How to Interpret the Sample Report Output:

- In Q4 2019, 200 respondents reported opening a CD account in the past quarter. These households had a total of 345 CD accounts opened in the past quarter.
- Of the 345 CD accounts mentioned, 1.4% were held at Institution B.

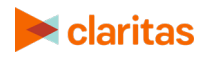

### <span id="page-12-0"></span>**Primary Penetration Report**

### **Description**

The percentage of households calling a particular institution their "primary" institution. Households can report only one primary institution, thus the column percentages total 100%.

### **Purpose**

Focuses on a type of relationship in which respondents indicate one institution as their regular or main financial institution.

#### **Sample Report Output**

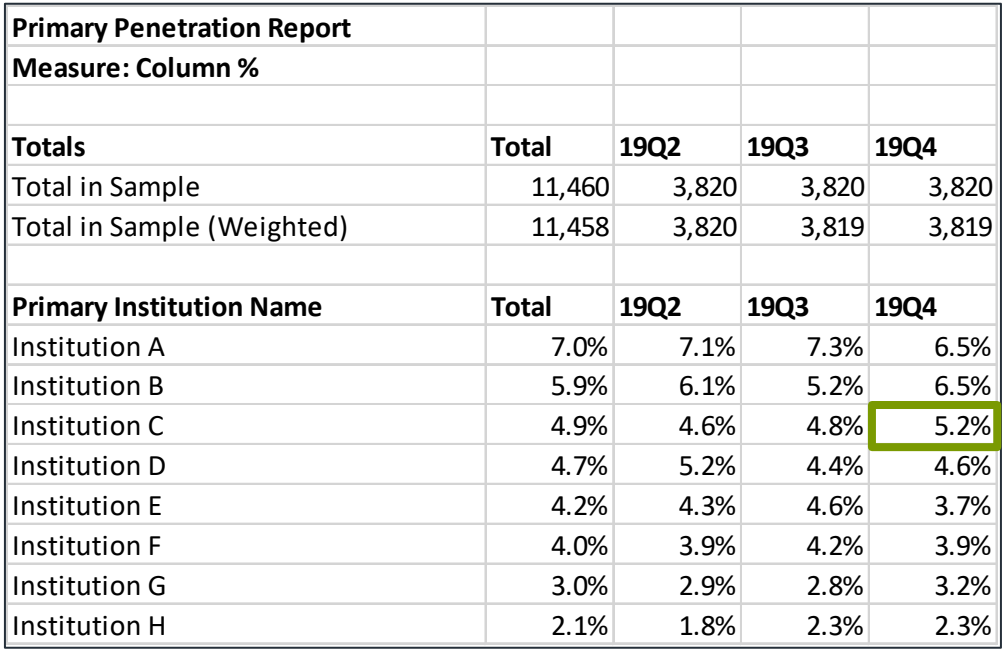

#### How to Interpret the Sample Report Output:

• In Q4 2019, 5.2% of respondents considered Institution C to be their primary institution.

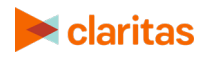

# <span id="page-13-0"></span>**REPORT PROMPTS OVERVIEW**

The following section provides a detailed overview of the report prompts available in the Claritab report builder.

### **Select Report**

The following prompts determine which report will be created.

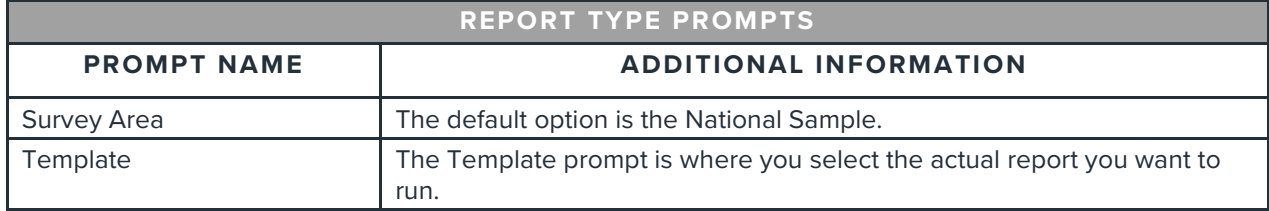

### **Report Inputs**

The following prompts set the specific details for what information will be included in the report output.

Note: The template selected will determine which of the below prompts will appear in the report creation process.

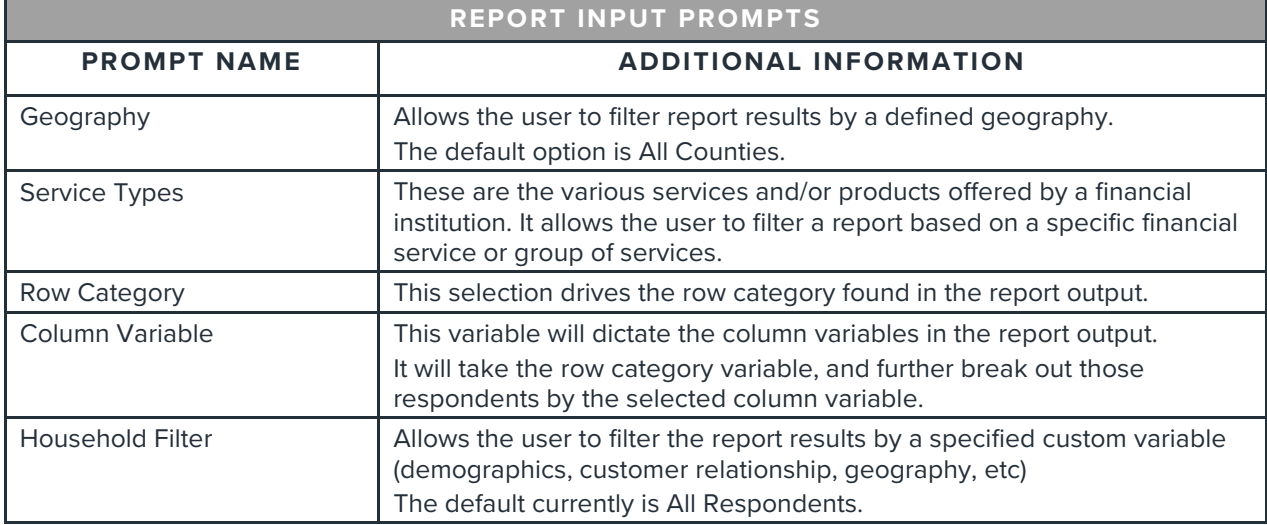

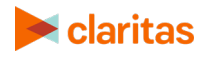

### **Report Layout**

These prompts determine the layout for the report output.

Note: The template selected will determine which of the below prompts will appear in the report creation process.

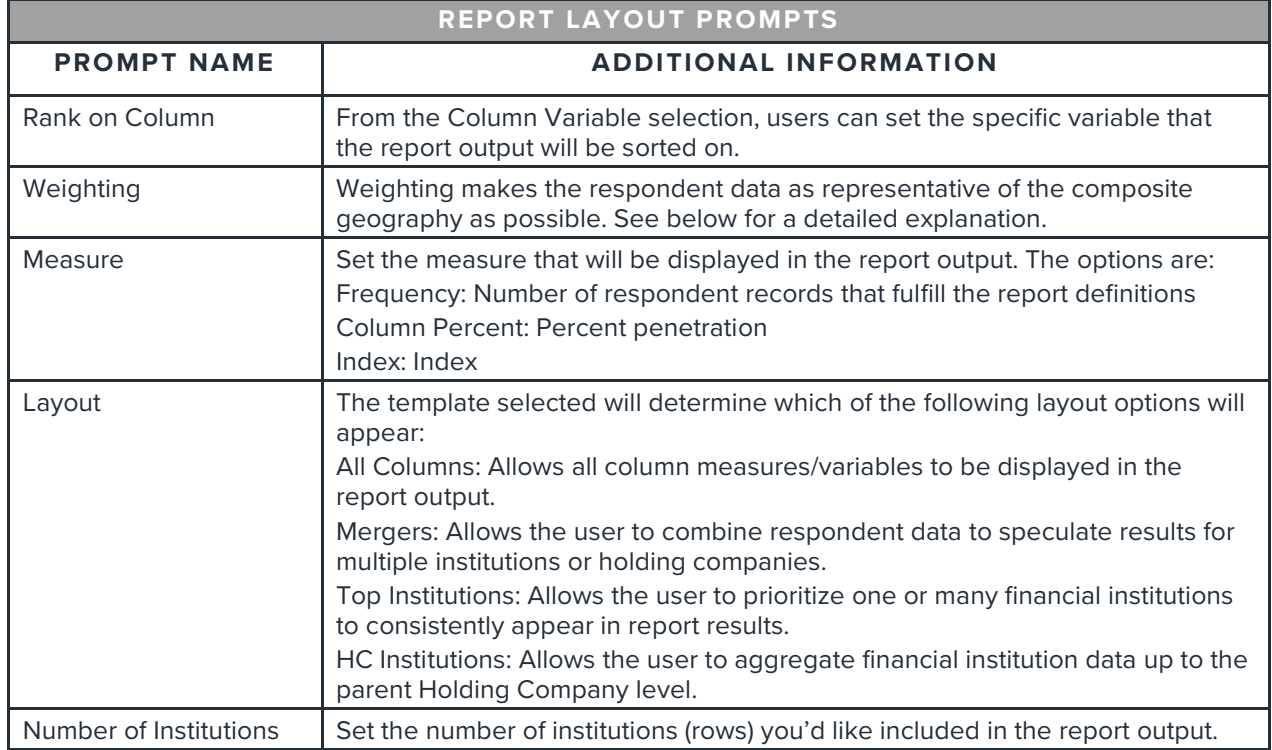

### **Weighting**

Claritas survey data utilizes a county household population based weighting scheme. Claritas' annual household population projections are used as the basis for these weights, ensuring that sample is representative of the household population in the geography being analyzed. Weighting can be applied in the tool by selecting a Weighted check box in the Layout section of the Report Definition tab.

In addition to using county household population, Claritas also incorporates the time period of the survey into the weighting scheme. Weights are assigned by county using the distribution of sample in each quarter of interviewing. This ensures the sample collected is representative of the household population for each quarter in the data set. Though there are multiple sets of weights used in the data depending on the survey quarter, there is only one weight assigned to each household.

To accomplish weighting, the survey interviews per 1,000 households, or int/1,000 HHs, is calculated for each county in the marketplace as well as the total market. This value acts as a metric to compare sample depth relative to the household population between each county and

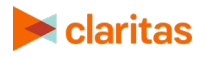

the composite marketplace. In counties where the depth of sampling under-represents the total int/1,000 HHs, responses are weighted up. Likewise, sample in over-represented counties are weighted down. Interviews in under-represented counties are assigned weights above 1.00, while the weights for interviews in over-represented counties can range from 0.01 to .99.

Weighting is also dependent on the geography being analyzed. When the user selects All Counties as the geography, weighting reflects the entire geography contained in the deliverable. However, when a geographic filter is applied, weights are recalculated to be representative of the defined geography.

Unlike geographic filters, household filters do not impact the weighting scheme in any way.

### **Example**

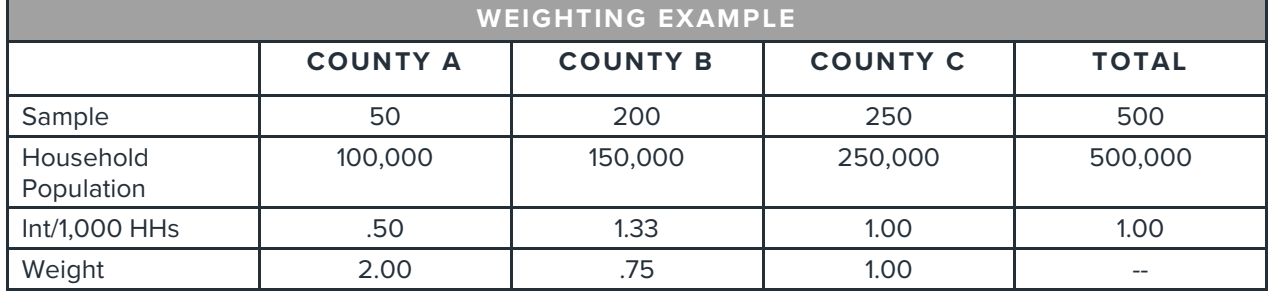

Consider a three county geography with the following quarterly sample and household population:

For this example, in the total geography, one interview per 1,000 households is conducted. County C also has this depth of interviewing, so a weight of 1.00 is applied. County A has a lower depth of interviewing than the total and responses are weighted up. County B has a higher depth of interviewing than the total and responses are weighted down.

In conclusion, weighting makes the respondent data as representative of the composite geography as possible. In this tool, weighting refers to the population based weights only, no demographic or age by income weights are applied to the survey respondent level data.

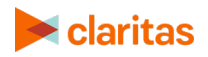

# <span id="page-16-0"></span>**CUSTOM REPORT PROMPT SELECTIONS**

This section provides a general summary of the custom report selection capabilities currently available in Claritab reports.

Note: Available prompt and custom capabilities vary by report template.

### **Geography**

### **Description**

This prompt should be used to filter the entire report for the selected geographic area. If multiple geographies are selected, the geographies will be aggregated into a single area.

Note: The Claritas Financial Track survey is collected at the county level, and only state and county level geographies are available as a standard selection.

The default selection for this prompt is 'All Counties,' which represents the entire geographic scope of the survey area.

To filter the report for detail-level geographies:

- 1. Remove 'All Counties' from the prompt by clicking the 'x'.
- 2. Select the desired detail-level geographies from the dropdown. Note: Clicking '+' will allow you expand folders of geographies. Geographies can be selected at the parent and component level.
- 3. (Optional) To save the selected geographies for future use, click the Save button. Saved geographies will be available in the Saved Geographies folder within the Geography prompt.

#### **Purpose**

This prompt filters the entire report for the selected geographic area. If a geography is selected, the report represents respondents for that area.

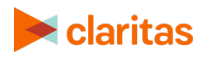

### **Sample Report Selection**

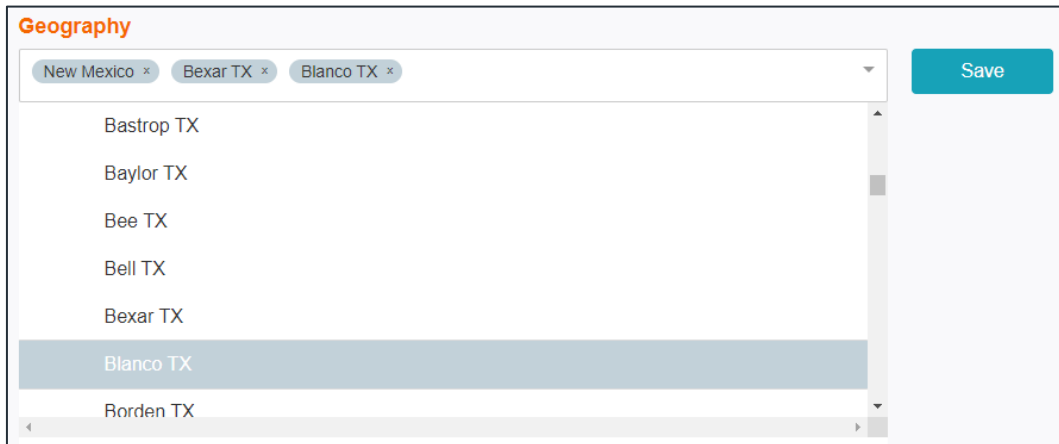

In this example, the default selection of 'All Counties' has been removed, and the state of New Mexico has been selected along with Bexar and Blanco counties in Texas. This filter will limit the report results to survey respondents found within these geographic areas.

### **Column Variable**

This prompt is used to select a descriptive variable for analysis against the selected row variable.

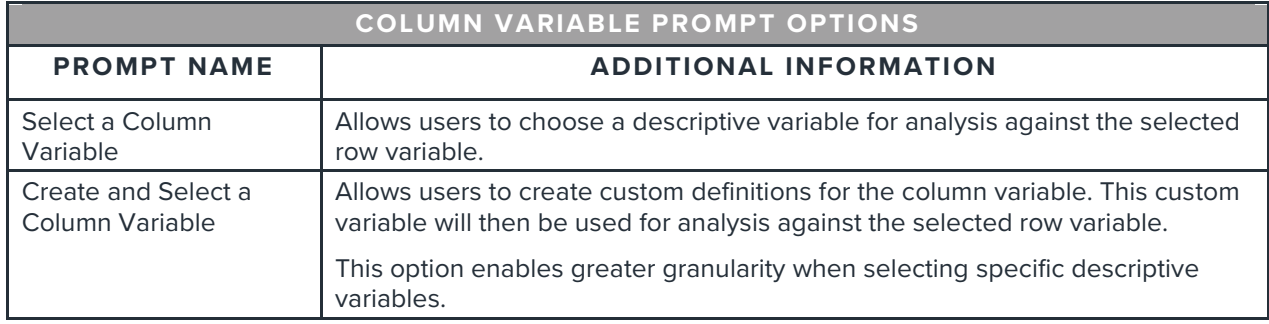

There are two Column Variable prompt options:

Note: The default selection for this prompt is 'Time Period,' which reports each quarter collected in the survey as individual columns.

### **Select a Column Variable**

To select a different column variable:

- 1. Click the the Select a Variable option.
- 2. Open the Column Variable dropdown menu.
- 3. Select your desired column variable.

Note: If a parent family of descriptive variables is selected (i.e. Age, Primary Race, Education), the report will contain all columns of data for the variable selected.

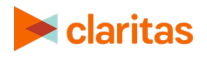

### **Create and Select a Column Variable**

To create a custom variable:

- 1. Click the Create and Select a Variable option.
- 2. Expand the desired Parent Family of Descriptive Variables, located in the far-left column.
- 3. Select the desired variable. The available variable breaks will appear in the middle column.
- 4. Select the desired variable breaks to be included in the custom variable. Selections appear in the far-right column.
- 5. Click the Save Column Selections button to name and save the custom variable for future use.
- 6. (Optional) Repeat steps 2-5 to include additional custom variable columns in your report output.

Note: If individual items are selected via the 'Create and Select a Column Variable' option, there will be as many columns as there are variables selected.

To create a summed custom variable:

- 1. Click the Create and Select a Variable option.
- 2. Expand the desired Parent Family of Descriptive Variables, located in the far-left column.
- 3. Click the Create Summed Column button.
- 4. In the Create Summed Column Window:
	- a. Enter a name for the custom variable.
	- b. Select the desired variable breaks that you want included in the summed custom variable.
	- c. Click Save.
- 5. The summed variable appears in the far-right column, and will be saved for future use.

Note: The summed variable will be visible and usable for all licensed users within your organization.

6. (Optional) Repeat steps 2-5 to include additional summed custom variable columns in your report output.

Note: When individual items are selected via the Create Summed Column option, there will be one column that contains the sum of all selected variables.

#### **Purpose**

This prompt is used to select a descriptive variable to compare against the row variable.

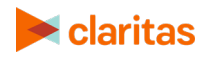

### **Sample Report Selection**

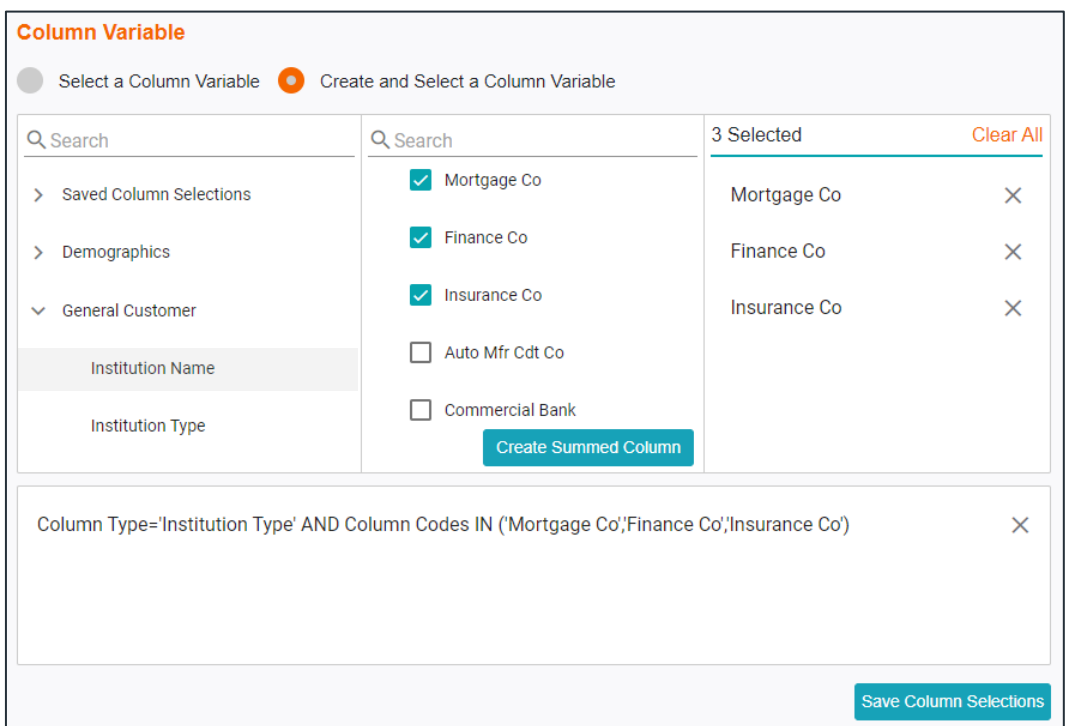

In this example, the 'Create and Select a Column Variable' prompt has been selected and the user has accessed 'Institution Type' under 'General Customer' variables. The 'Mortgage Co' 'Finance Co' and 'Insurance Co' variables have been selected. The report will be filtered for respondents who have at least one general (vs. primary) banking relationship with either of these three institution types.

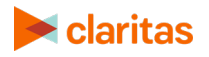

# <span id="page-20-0"></span>**VIEW REPORT OUTPUT**

Once your report generates it will be displayed on the screen. Once it's displayed, you will have the following options:

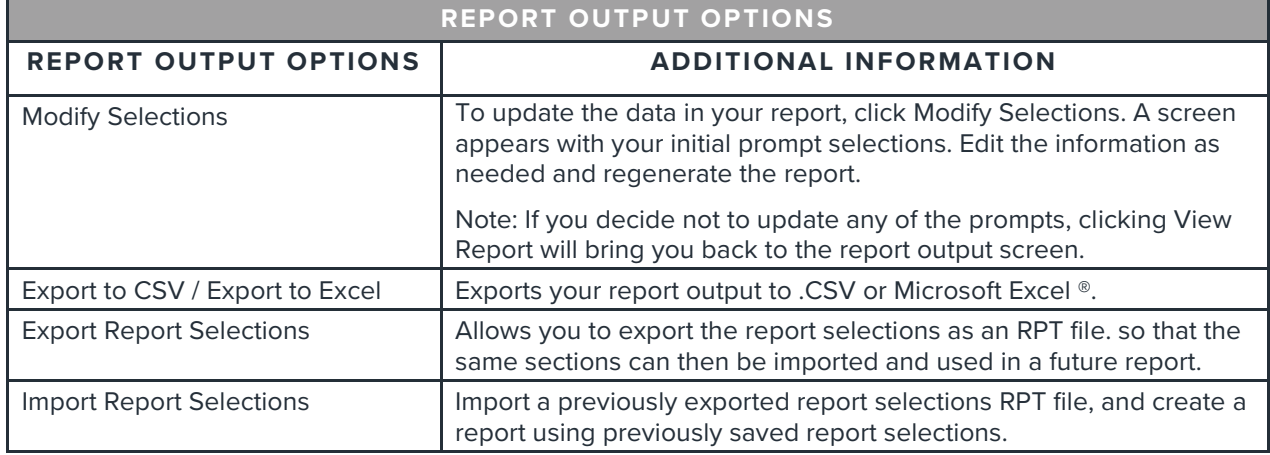

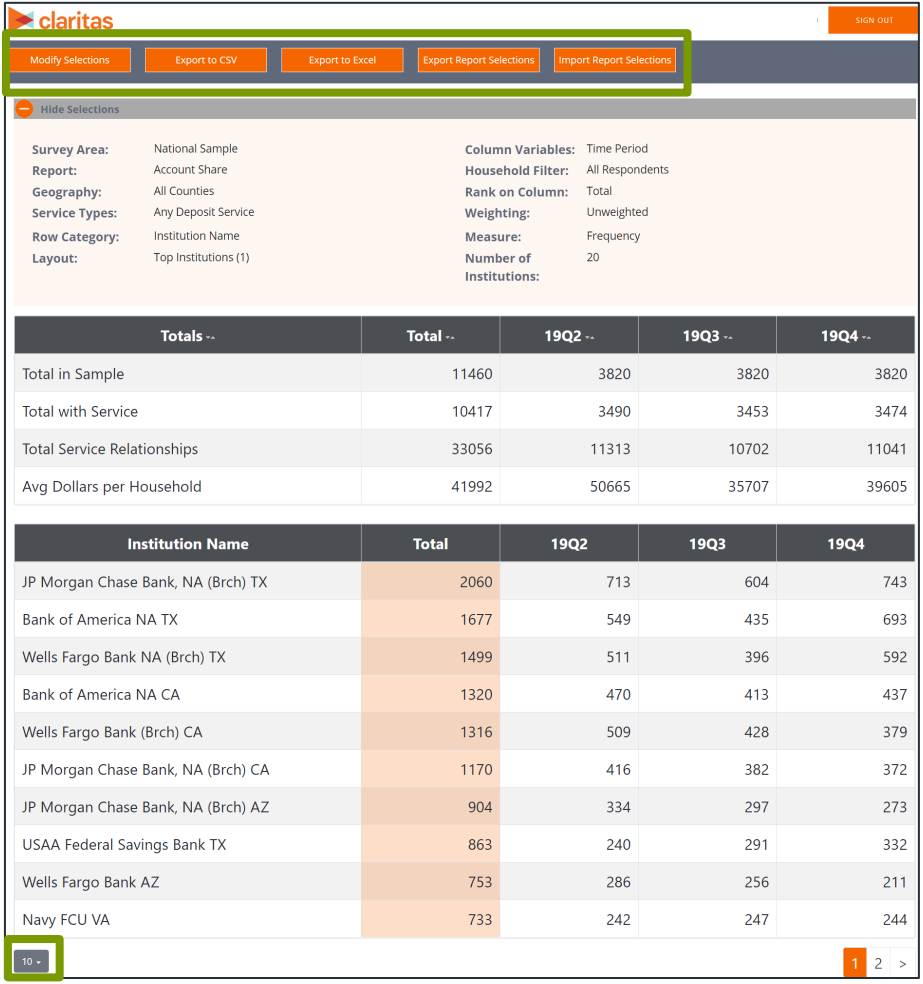

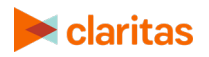

# <span id="page-21-0"></span>**TECHNICAL SUPPORT**

If you need further assistance, please contact the Claritas Solution Center between 9:00 a.m. and 8:00 p.m. (Monday through Friday, EST) at 800.866.6511.

## <span id="page-21-1"></span>**LEGAL NOTIFICATIONS**

The DMA data are proprietary to The Nielsen Company (US), LLC ("Nielsen"), a Third-Party Licensor, and consist of the boundaries of Nielsen's DMA regions within the United States of America. Other company names and product names are trademarks or registered trademarks of their respective companies and are hereby acknowledged.

This documentation contains proprietary information of Claritas. Publication, disclosure, copying, or distribution of this document or any of its contents is prohibited, unless consent has been obtained from Claritas.

Some of the data in this document is for illustrative purposes only and may not contain or reflect the actual data and/or information provided by Claritas to its clients.

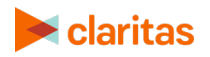